# VLAN-Erstellung für Stackable Switches der Serie Sx500  $\overline{\phantom{a}}$

## Ziel

Mit der VLAN-Erstellung auf einem Switch können Sie separate Broadcast-Domänen auf einem Switch erstellen. Die Broadcast-Domänen können mithilfe eines Layer-3-Geräts (z. B. eines Routers) miteinander verknüpft werden. Ein VLAN wird hauptsächlich verwendet, um Gruppen zwischen den Hosts zu bilden, unabhängig davon, wo die Hosts physisch vorhanden sind. So verbessert ein VLAN mithilfe der Gruppenerstellung zwischen den Hosts die Sicherheit. Wenn Sie ein VLAN erstellen, hat dies keine Auswirkungen, bis das VLAN entweder manuell oder dynamisch an mindestens einen Port angeschlossen wird.

In diesem Artikel wird erläutert, wie Sie ein neues VLAN erstellen und ihm Ports auf den Stackable Switches der Serie Sx500 zuweisen.

### Anwendbare Geräte

● Stackable Switches der Serie Sx500

## Softwareversion

● 1,3 0,62

# Schritte zum Erstellen eines VLANs

Für die VLAN-Erstellung müssen zwei Konfigurationen abgeschlossen sein. Die erste ist die Erstellung des VLANs, die zweite die Zuweisung von Ports zum VLAN.

#### VLAN-Erstellung

Schritt 1: Melden Sie sich beim Webkonfigurationsprogramm an, und wählen Sie VLAN Management > Create VLAN (VLAN erstellen) aus. Die Seite VLAN erstellen wird geöffnet:

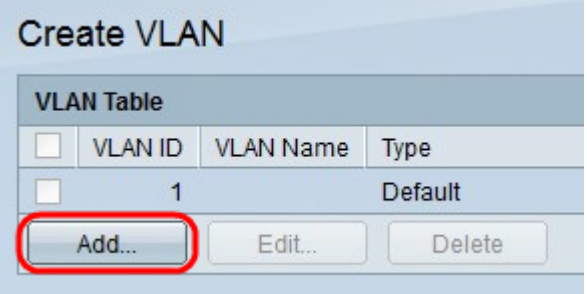

Schritt 2: Klicken Sie auf Hinzufügen, um ein neues VLAN hinzuzufügen. Das Fenster Hinzufügen/Bearbeiten wird angezeigt.

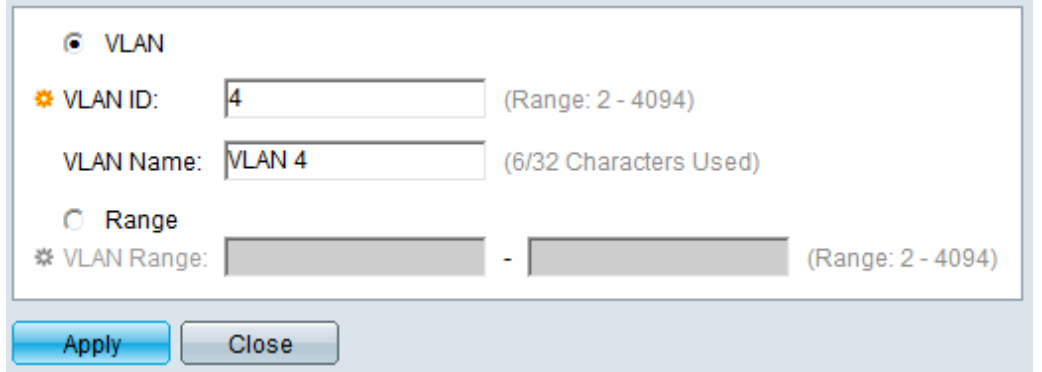

Schritt 3: VLAN kann auf zwei verschiedene Arten hinzugefügt werden. Klicken Sie auf das Optionsfeld für die gewünschte Methode:

- VLAN: Verwenden Sie diese Methode, um ein bestimmtes VLAN zu erstellen.
- Bereich: Verwenden Sie diese Methode, um einen Bereich von VLANs zu erstellen.

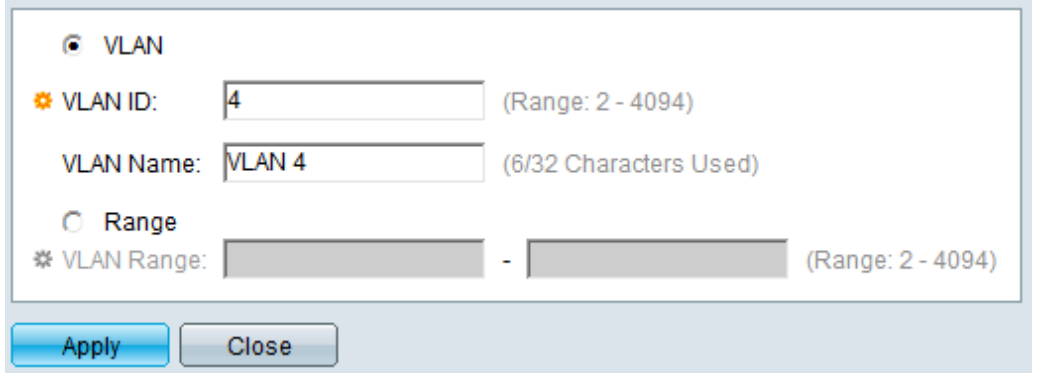

Schritt 4: Wenn in Schritt 3 auf VLAN geklickt wird, geben Sie die VLAN-ID in das Feld "VLAN ID" ein.

Schritt 5: Wenn in Schritt 3 auf VLAN geklickt wird, geben Sie im Feld VLAN Name den Namen für das VLAN ein.

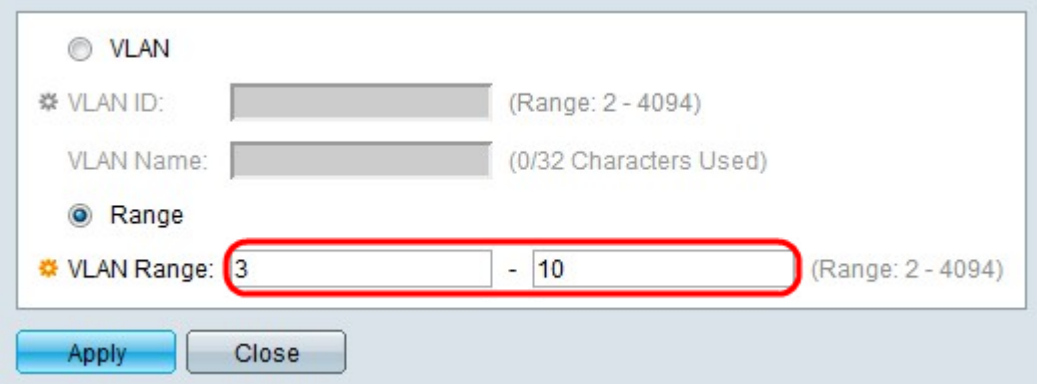

Schritt 6: Wenn in Schritt 3 auf Range geklickt wird, geben Sie den Bereich des VLAN in das Feld VLAN Range (VLAN-Bereich) ein.

Hinweis: Es können jeweils nur bis zu 100 VLANs erstellt werden.

Schritt 7: Klicken Sie auf Übernehmen.

### Zuweisen von Ports zum VLAN

Schritt 1: Melden Sie sich beim Webkonfigurationsprogramm an, und wählen Sie VLAN

Management > Port VLAN Membership aus. Die Seite Port VLAN Membership (VLAN-Mitgliedschaft) wird geöffnet:

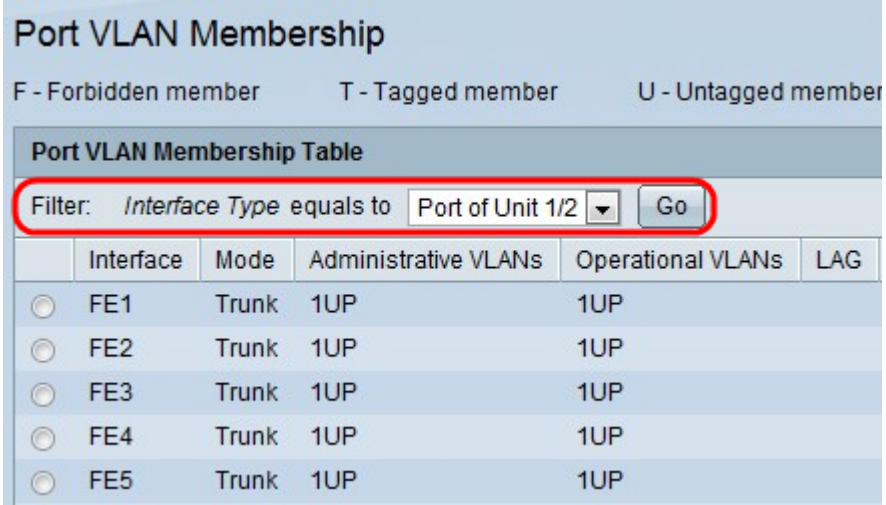

In der Tabelle für die VLAN-Mitgliedschaft für Ports werden folgende Informationen angezeigt:

- Schnittstelle Der Name des Ports oder der LAG.
- Mode (Modus): Der VLAN-Modus für die Schnittstelle.

- Trunk - Diese Schnittstelle überträgt den Datenverkehr für alle VLANs.

- Access (Zugriff): Diese Schnittstelle überträgt nur den Datenverkehr für ein bestimmtes VI AN

- Administrative VLANs Die eindeutige ID des VLANs, an das die Schnittstelle angeschlossen ist.
- Operative VLANs Die eindeutige Kennung der VLANs, deren Schnittstelle Mitglied ist.
- LAG Der Name der LAG, der dieser Port angehört. Dieses Feld wird nicht angezeigt, wenn Sie in Schritt 2 die Option LAG auswählen.

Schritt 2: Wählen Sie aus der Dropdown-Liste Filter den Schnittstellentyp aus, der dem VLAN hinzugefügt werden soll, und klicken Sie auf Go (Los).

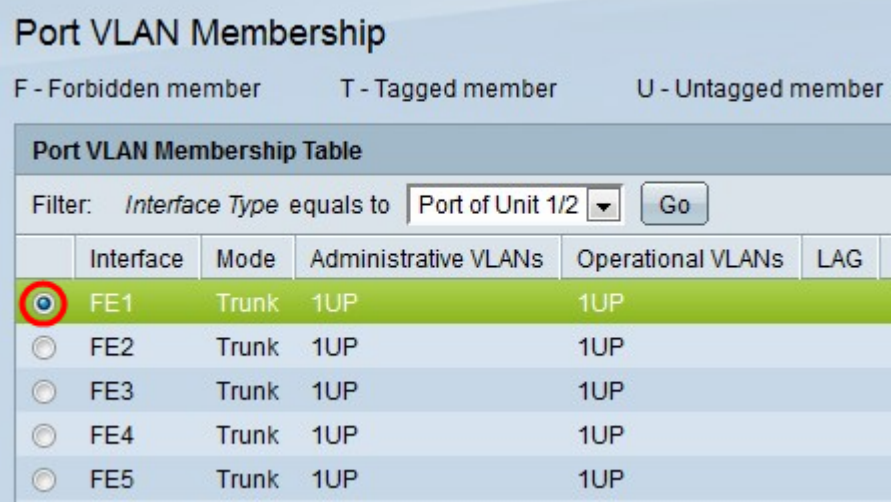

Schritt 3: Klicken Sie auf das Optionsfeld neben dem Port oder der LAG, den Sie einem VLAN zuweisen möchten.

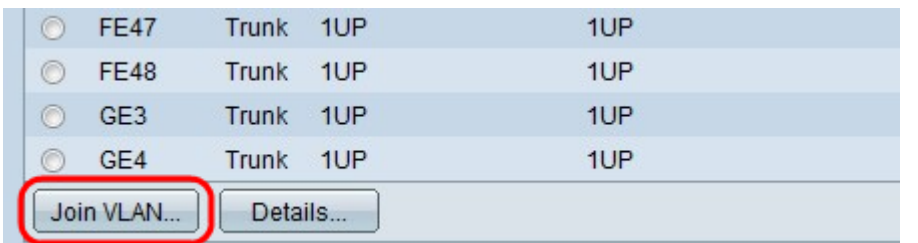

Schritt 4: Klicken Sie unten auf der Seite auf Join VLAN (VLAN beitreten).

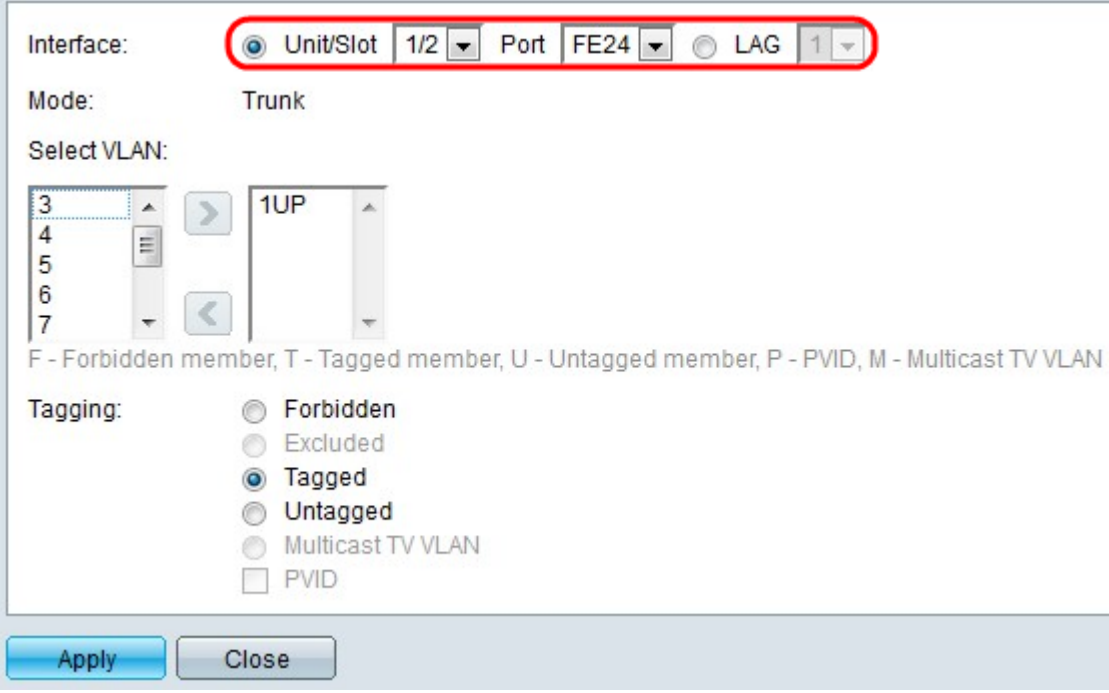

Schritt 5: (Optional) Klicken Sie im Feld Interface (Schnittstelle) auf das Optionsfeld für den Schnittstellentyp, der dem VLAN hinzugefügt werden soll. Wählen Sie dann die gewünschte Schnittstelle aus der Dropdown-Liste aus.

- Port Wählen Sie aus den Dropdown-Listen Einheit/Steckplatz und Port den zu konfigurierenden Port aus. Dies betrifft nur den jeweils ausgewählten Port.
- Lag: Über die LAG-Dropdown-Liste Wählen Sie die zu konfigurierende LAG aus. Dies betrifft die in der LAG-Konfiguration definierte Portgruppe.

Hinweis: Im Feld Modus wird der Port-VLAN-Modus angezeigt, der unter VLAN Management > Interface Settings ausgewählt wird. Weitere Informationen zu dieser Konfiguration finden Sie im Artikel Konfiguration der VLAN-Schnittstelleneinstellungen auf Stackable Switches der Serie Sx500.

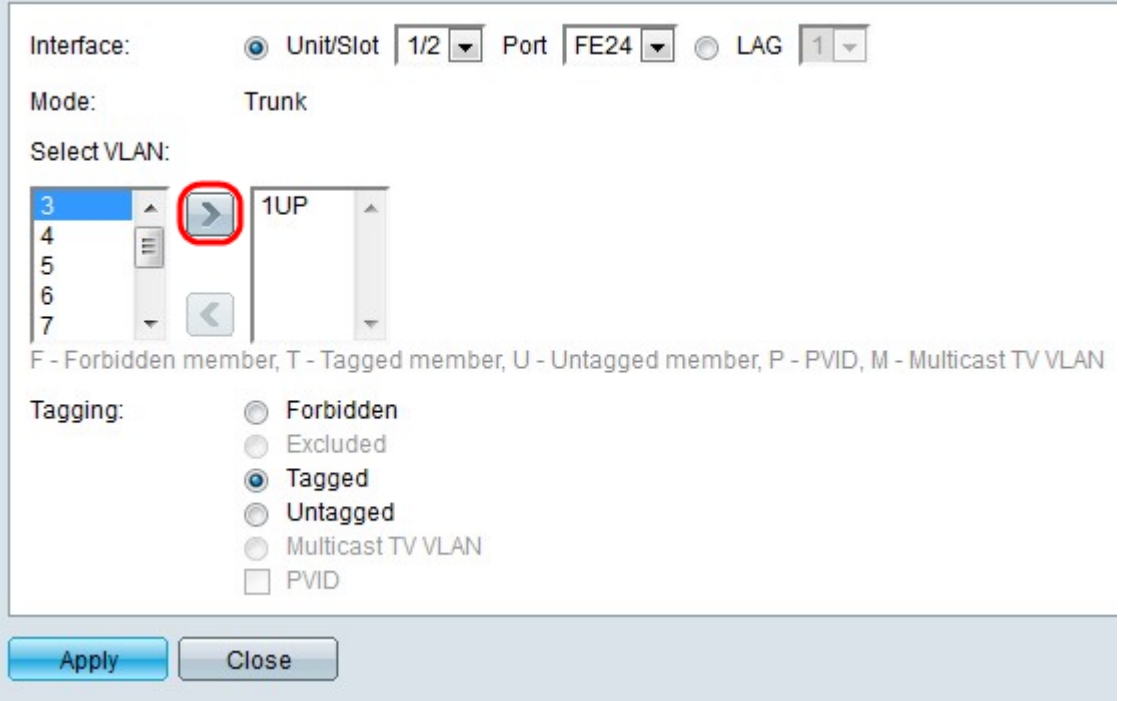

Hinweis: Alle Ports sind dem Standard-VLAN zugewiesen (in der Regel VLAN 1). Diese wird möglicherweise in der Liste "Ausgewähltes VLAN" angezeigt, wenn sie mit einem Tag versehen ist. Sie kann jedoch nicht verschoben werden, da eine Umkehrung nicht möglich ist.

Schritt 6: Um einem VLAN einen Port zuzuweisen, wählen Sie in der linken Liste im Feld VLAN auswählen die VLAN-ID aus, und klicken Sie auf die > Schaltfläche.

Schritt 7: (Optional) Um einen Port aus einem VLAN zu entfernen, wählen Sie die VLAN ID aus der rechten Liste im Feld "Select VLAN" (VLAN auswählen) aus, und klicken Sie auf die <Schaltfläche.

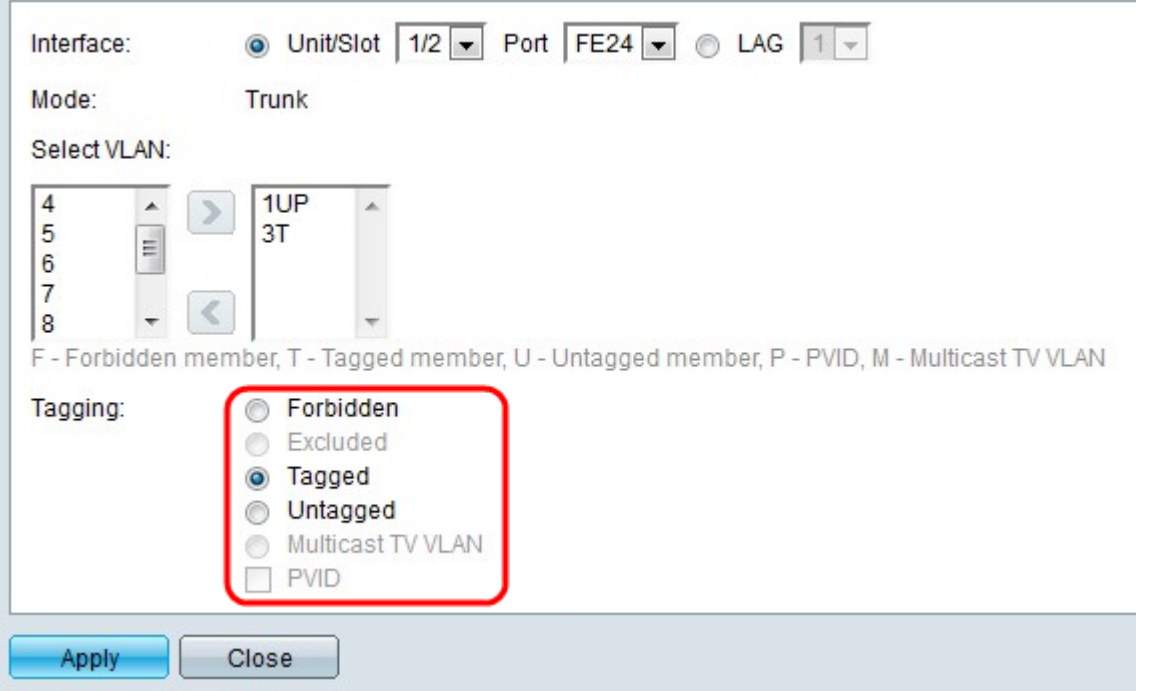

Schritt 8: Wählen Sie eine der folgenden Tag-/PVID-Optionen für die Schnittstelle aus dem Feld Tagging (Tagging) aus.

Hinweis: Das Generic Attribute Registration Protocol (GARP) VLAN Registration Protocol (GVRP) ermöglicht die Weitergabe von VLAN-Konfigurationsinformationen an andere Switches. Dadurch können Sie nur einen Switch konfigurieren, und alle anderen Switches werden dynamisch konfiguriert.

- Verboten Die Schnittstelle ist nicht berechtigt, dem VLAN beizutreten, auch nicht nach der GVRP-Registrierung. Wenn der Port kein Mitglied eines anderen VLANs ist, macht diese Option den Port zu einem Teil des internen VLAN 4095.
- Excluded (Ausgeschlossen): Die Schnittstelle ist kein VLAN-Mitglied. Dies ist die Standardeinstellung für alle Ports und LAGs. Der Port kann dem VLAN über die GVRP-Registrierung beitreten.
- Tagged Der Port ist markiert. Dadurch wird die VLAN-ID in Paket-Header eingefügt, sodass das VLAN, von dem das Paket stammt, identifiziert werden kann, wenn Informationen vom Switch an den Switch gesendet werden. Informationen von nicht getaggten Paketen können gelegentlich verloren gehen, wenn sie über einen Proxy oder einen anderen Switch übertragen werden, der kein VLAN-Tagging unterstützt.
- Untagged Der Port ist nicht markiert. Verwenden Sie diese Option, wenn der Switch nicht mit einem anderen Proxy oder Switch verbunden ist.
- Multicast-TV-VLAN Die Schnittstelle kann Multicast-Übertragungen an Layer-2-Abonnenten bereitstellen, jedoch nicht die Replikation der Multicast-Übertragungen für alle VLANs.
- PVID: Port PVID ist auf das VLAN festgelegt. Befindet sich die Schnittstelle im Zugriffsmodus oder im Trunk-Modus, macht der Switch die Schnittstelle zu einem nicht gekennzeichneten Mitglied des VLANs. Wenn sich die Schnittstelle im allgemeinen Modus befindet, muss die VLAN-Mitgliedschaft manuell konfiguriert werden.

Schritt 9: Klicken Sie auf Übernehmen.

#### Verwandte Artikel

[Sprach-VLAN-Eigenschaften](ukp.aspx?vw=1&articleid=2840)

[Konfiguration der Multicast-Gruppe zu VLAN](ukp.aspx?vw=1&articleid=3075)

[VLAN Protocol-basierte Gruppen zur VLAN-Konfiguration](ukp.aspx?vw=1&articleid=3179 )

[Konfiguration der ARP Inspection VLAN-Einstellungen](ukp.aspx?vw=1&articleid=3322)

[VLAN Protocol-basierte Gruppen zur VLAN-Konfiguration](ukp.aspx?vw=1&articleid=3179)

[Protokollbasierte VLAN-Gruppen](ukp.aspx?vw=1&articleid=3173)

[Konfiguration der Multicast-VLAN-Mitgliedschaft des Kundenports](ukp.aspx?vw=1&articleid=3131)